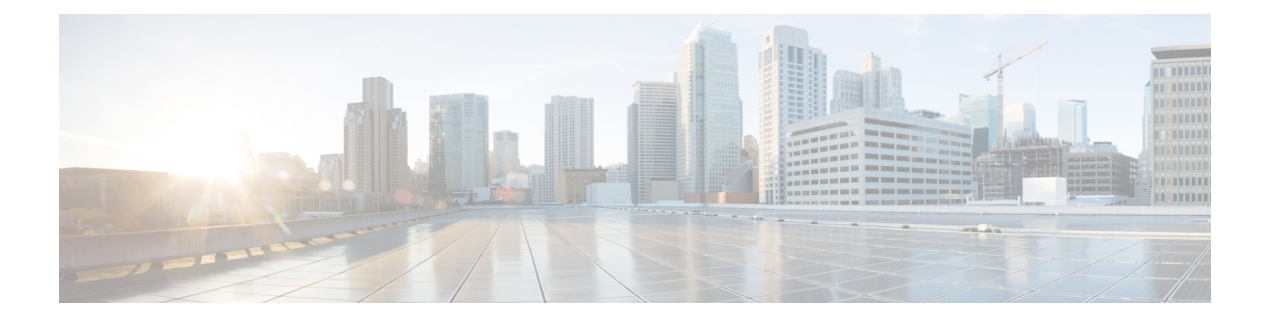

# **Gesprekken**

- Gesprekken plaatsen, op pagina 1
- Gesprekken beantwoorden, op pagina 4
- Een gesprek dempen, op pagina 6
- Gesprekken in de wacht zetten, op pagina 6
- Gesprekken doorschakelen, op pagina 7
- Gesprekken doorverbinden, op pagina 9
- Conferentiegesprekken en vergaderingen, op pagina 10
- Een gesprek opnemen, op pagina 12
- Contacten voor chatberichten en aanwezigheid, op pagina 13
- Een groep telefoons pagen (multicastoproepen), op pagina 14
- XML-toepassing en multicast-paging, op pagina 15
- Details van XML-toepassing weergeven, op pagina 15
- Callcentervoorzieningen, op pagina 16

# **Gesprekken plaatsen**

Uw telefoon werkt net als een gewone telefoon. U kunt er echter gemakkelijker gesprekken op plaatsen.

## **Een gesprek plaatsen**

Gebruik uw telefoon als elke andere telefoon om te bellen.

#### **Procedure**

Voer het telefoonnummer in en druk op **Bellen**.

## **Een noodoproep doen**

Gebruik uw telefoon op dezelfde manier voor noodoproepen als voor andere gesprekken. Wanneer u het alarmnummer belt, krijgen de hulpdiensten uw telefoonnummer en de locatie zodat zij u kunnen helpen.

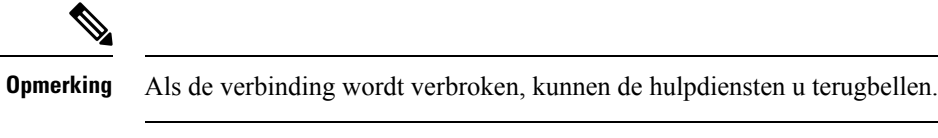

#### **Voordat u begint**

De telefoon moet worden ingesteld om uw fysieke locatie te verkrijgen. Personeel van hulpdiensten kan dan uw locatie vinden wanneer u een noodoproep doet.

#### **Procedure**

Voer het alarmnummer in en druk op **Bellen**.

## **Een nummer opnieuw kiezen**

U kunt het laatst gekozen telefoonnummer opnieuw kiezen.

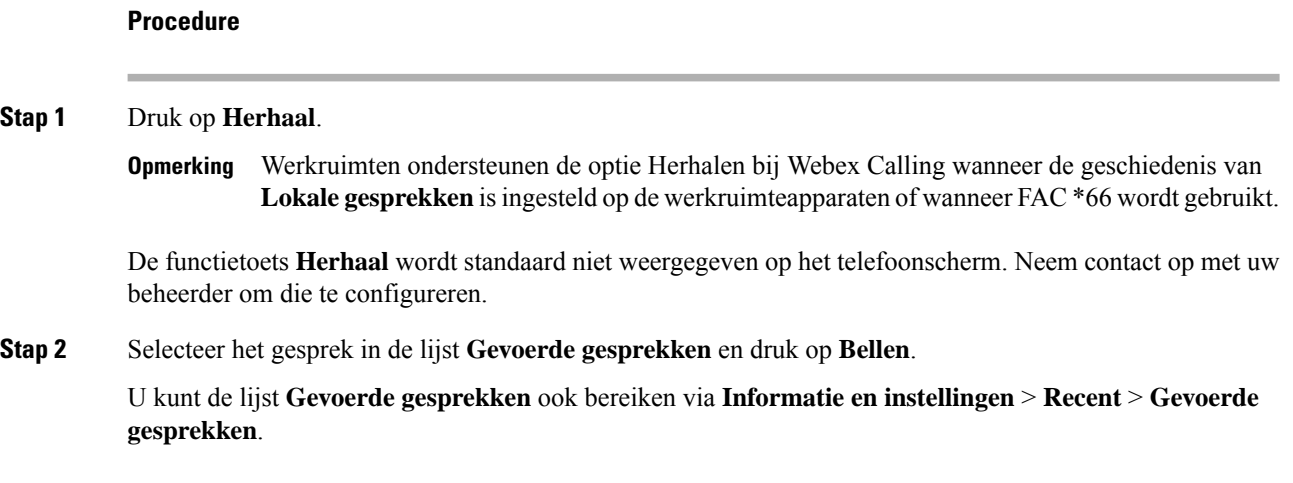

## **Snelkeuze**

Met Snelkeuze kunt u een gesprek plaatsen door een toets in te drukken, een vooraf ingestelde code in te voeren of een item op het telefoonscherm te selecteren. U kunt de snelkeuze instellen vanaf het telefoonscherm en vanaf de webpagina voor de telefoon.

U kunt een snelkeuzecode bewerken, verwijderen en valideren.

### **Een snelkeuzecode toewijzen vanaf het telefoonscherm**

U kunt een snelkeuzecode-index instellen vanaf uw telefoonscherm. U kunt ook een snelkeuzecode toewijzen vanaf de webpagina van de telefoon.

#### **Procedure**

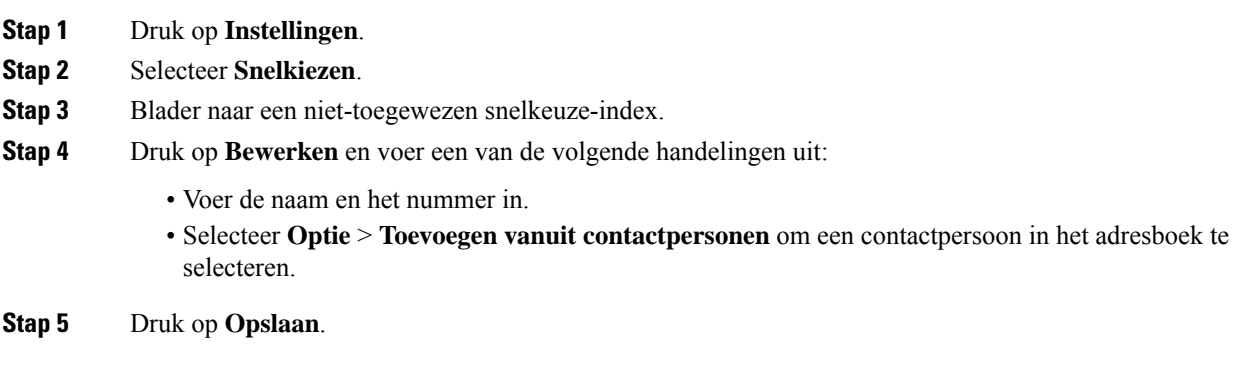

### **Een gesprek starten met een snelkeuzecode**

#### **Voordat u begint**

Stel snelkeuzecodes in op de webpagina van de telefoon of vanuit het telefoonscherm.

#### **Procedure**

Voer de snelkiescode in en druk op **Bellen**.

# **Een internationaal nummer kiezen**

U kunt internationale gesprekken plaatsen als u voor het telefoonnummer een plusteken (+) kiest.

#### **Procedure**

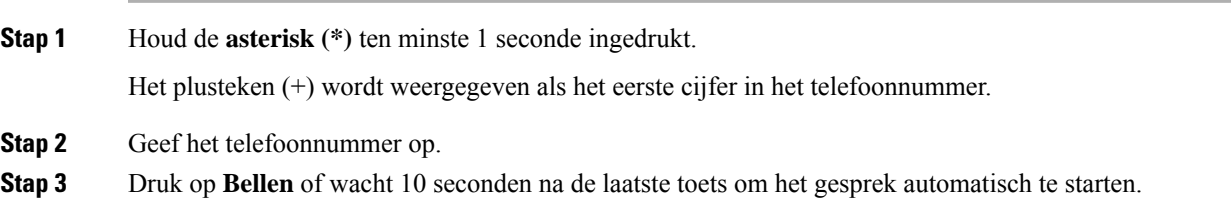

# **Beveiligde gesprekken**

Uw beheerder kan maatregelen treffen om uw gesprekken te beveiligen tegen manipulatie door mensen van buiten uw bedrijf. Als het vergrendelingspictogram tijdens een gesprek op uw telefoon wordt weergegeven, is uw telefoongesprek beveiligd. Afhankelijk van of dat voor uw telefoon is geconfigureerd, moet u zich aanmelden voordat u iemand belt of voordat er in de handset een beveiligingstoon klinkt.

# **Gesprekken beantwoorden**

Uw Cisco-telefoon werkt net als een gewone telefoon. U kunt er echter gemakkelijker gesprekken op beantwoorden.

## **Een gesprek beantwoorden**

**Procedure**

Druk op **Beantw**.

# **Een gesprek in de wacht beantwoorden op uw conferentietelefoon**

Wanneer u een actief gesprek hebt, weet u dat er een gesprek in de wacht staat wanneer u een enkele piep hoort en u een bericht ziet op het scherm van de conferentietelefoon.

**Procedure**

Druk op **Beantw**.

### **Een gesprek afwijzen**

U kunt een binnenkomend gesprek naar uw voicemailsysteem (indien geconfigureerd) of naar een vooraf ingesteld telefoonnummer sturen. Als dit niet is ingesteld, wordt het gesprek afgewezen en hoort de beller een bezettoon.

## **Een inkomende oproep wegdrukken**

U kunt een inkomende oproep wegdrukken als u bezet bent en niet wilt worden gestoord. De telefoon gaat niet meer over, maar u krijgt een visuele waarschuwing en kunt het telefoongesprek beantwoorden.

#### **Voordat u begint**

De beheerder configureert de schermtoets **Negeren** op de telefoon.

#### **Procedure**

U kunt de inkomende oproep op de volgende manieren wegdrukken:

Ш

- Druk op de schermtoets **Negeren**. Wanneer u op deze schermtoets drukt, wordt de schermtoets niet meer weergegeven op het telefoonscherm. Deze wordt opnieuw weergegeven bij de volgende inkomende oproep.
- Druk omlaag op de volumeknop  $\bullet$ . Als u nogmaals op deze knop drukt, wordt het beltoonvolume verlaagd.

Het volume is tijdens de volgende inkomende oproep hersteld.

## **Niet storen inschakelen**

Gebruik Niet storen (NST) om uw telefoon te dempen en meldingen van binnenkomende gesprekken te negeren als u niet wilt worden afgeleid. U ontvangt echter altijd oppiep- en noodgesprekken, ook als Niet storen is ingeschakeld.

Als u Niet storen inschakelt, worden uw binnenkomende gesprekken doorgeschakeld naar een ander nummer, bijvoorbeeld uw voicemail, als dit is ingesteld.

Wanneer NST is ingeschakeld, wordt **Niet storen** weergegeven in de bovenste balk van het LCD-scherm.

Als voor een lijntoets zowel de toetssynchronisatie als Niet storen is ingeschakeld, wordt het pictogram Niet

storen  $\emptyset$  naast het lijntoetslabel weergegeven.

#### **Voordat u begint**

De beheerder schakelt de schermtoets **NST**/**NST wissen** in op uw telefoon.

#### **Procedure**

**Stap 1** Druk op **NST** om Niet storen in te schakelen.

Als de functietoets **NST** inactief is op het telefoonscherm, neem dan contact op met uw beheerder.

**Stap 2** Druk op **Wis nietstrn** om NST uit te schakelen.

## **NST in- of uitschakelen met een stercode**

U kunt de Niet storen-functie (NST) in- of uit te schakelen door de stercodes te kiezen die zijn geconfigureerd voor uw telefoon. De beheerder voert de stercodes in de velden **Activeringscode NST** en **Deactiveringscode NST** in van de webpagina van de telefoon.

#### **Procedure**

**Stap 1** Als u NST wilt inschakelen, belt u de stercode die u van de beheerder hebt ontvangen.

**Stap 2** Als u NST wilt uitschakelen, belt u de stercode die u van de beheerder hebt ontvangen.

# **Een gesprek dempen**

Wanneer u in gesprek bent, kunt u de audio dempen zodat u de andere persoon kunt horen, maar deze persoon u niet kan horen.

**Procedure**

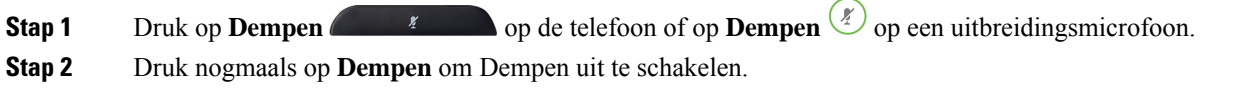

# **Gesprekken in de wacht zetten**

## **Een gesprek in de wacht zetten**

U kunt een actief gesprek in de wacht zetten en het gesprek in de wacht hervatten als u daar klaar voor bent.

#### **Procedure**

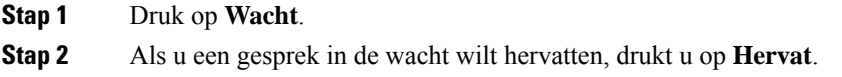

## **Een gesprek beantwoorden dat te lang in de wacht staat**

Uw telefoon is zo geconfigureerd dat u weet wanneer u een gesprek te lang in de wacht hebt gelaten:

- Balk met knipperende lampjes
- Visuele melding op het telefoonscherm
- Beltoonmelding op de telefoon als er een wachtherinnering is geconfigureerd op een telefoonwebpagina

#### **Procedure**

Druk op **Beantw** om het gesprek in de wacht te hervatten.

# **Gesprekken doorschakelen**

Als op een lijn de functie voor toetssynchronisatie en gesprek doorschakelen is ingeschakeld, wordt het pictogram voor gesprek doorschakelen weergegeven naast het lijntoetslabel.

Er zijn drie services voor het doorschakelen van gesprekken:

- Alle gesprekken doorschakelen: alle binnenkomende gesprekken doorschakelen naar een doeltelefoonnummer.
- Gesprekken doorschakelen bij bezet: een binnenkomend gesprek doorschakelen naar een doeltelefoonnummer wanneer de lijn bezet is.
- Gesprekken doorschakelen bij geen antwoord: een binnenkomend gesprek doorgeschakelen naar een doeltelefoonnummer wanneer er niet wordt opgenomen.

U kunt de service of services voor het doorschakelen van gesprekken instellen via een specifieke schermtoets.

#### **Procedure**

#### **Stap 1** Druk op **Doorschak.** of **Alle doorsch**.

Als **Alle doorsch** wordt weergegeven, kunt u alleen de service voor het doorschakelen van alle gesprekken instellen (exclusief gesprekken doorschakelen bezet en gesprekken doorschakelen bij geen antwoord). Nadat u op de schermtoets hebt gedrukt, wordt het menu voor alleen instellen van de service voor het doorschakelen van alle gesprekken weergegeven en gaat u door naar Stap 3.

Als u de services voor het doorschakelen van gesprekken bij bezet en gesprekken doorschakelen bij geen antwoord wilt instellen, gaat u naar Gesprekken vanaf uw telefoon [doorschakelen](cs88_b_conference-8832-mpp-userguide_chapter6.pdf#nameddest=unique_37) of Gesprekken doorschakelen met de webpagina van de telefoon, op pagina 8.

Wanneer de beheerder de synchronisatie voor het doorschakelen van gesprekken activeert, wordt het scherm **Alle gesprekken doorschakelen** weergegeven in plaats van het scherm **Instellingen oproep doorsturen**. Zie in dit geval Alle gesprekken doorschakelen activeren met de functie voor activeringscode synchroniseren, op pagina 9.

**Stap 2** Selecteer een van de volgende services voor het doorschakelen van gesprekken:

- **Alles dsch.**
- **Doorschakelen bezet**
- **Gesprek doorschakelen bij geen antwoord**
- **Stap 3** Voer een van de volgende acties uit:
	- Voer het doelnummer in waarnaar u de inkomende oproepen op deze telefoonlijn wilt doorschakelen.
	- Druk op de functietoets **Contacten** en selecteer een contactpersoon uit uw telefoonboek.
- **Stap 4** Druk op **Instellen** om de instellingen toe te passen.

**Stap 5** Verifieer of uw gesprekken worden doorgeschakeld door te zoeken naar het pictogram Doorschakelen  $\approx$  op het lijnlabel of bovenaan het telefoonscherm.

### **Gesprekken doorschakelen met de webpagina van de telefoon**

Gebruik de webpagina van de telefoon om uw telefoon in te stellen voor het doorschakelen van gesprekken.

U kunt ook doorschakelen instellen op het telefoonscherm. Zie Gesprekken doorschakelen, op pagina 7 of Gesprekken vanaf uw telefoon [doorschakelen](cs88_b_conference-8832-mpp-userguide_chapter6.pdf#nameddest=unique_37) voor meer informatie.

#### **Voordat u begint**

De beheerder moet de services voor het doorschakelen van gesprekken activeren. Als dit niet het geval is, wordt de configuratie op de webpagina van de telefoon niet van kracht.

#### **Procedure**

- **Stap 1** Klik op de webpagina van de telefoon op **Gebruikersaanmelding** > **Spraak** > **Gebruiker**.
- **Stap 2** Stel in de sectie **Gesprek doorschakelenAlle gesprekken doorschakelen**, **Doorschakelen bij bezet**, **Doorschakelen bij geen antwoord** of een combinatie daarvan in op **Ja** en voer een telefoonnummer in voor alle services voor het doorschakelen van gesprekken die u wilt activeren:
	- **Cfwd All Dest**/**Cfwd All Dest**: hiermee worden alle gesprekken doorgeschakeld.
	- **Cfwd Busy Dest**/**Cfwd Busy Dest**: hiermee worden gesprekken alleen doorgeschakeld als de lijn bezet is.
	- **Cfwd No Answer**/**Cfwd No Ans Dest**: hiermee worden gesprekken alleen doorgeschakeld als de lijn niet wordt beantwoord.
	- **Cfwd No Answer**/**Cfwd No Ans Delay**: een vertragingstijd voor beantwoorden toewijzen.

Als de beheerder synchronisatie van functietoetsen (Feature Key Synchronization, FKS) en XSI-synchronisatie voor gesprekken doorschakelen op uw telefoon uitschakelt, kunt u de waarde invoeren als het aantal seconden nadat het gesprek is doorgeschakeld.

Als de beheerdersynchronisatie van functietoetsen (Feature KeySynchronization,FKS) of van XSI voor gesprekken doorschakelen op uw telefoon activeert, kunt u het aantal keren overgaan invoeren nadat het gesprek is doorgeschakeld.

De instellingen voor het doorschakelen van gesprekken op de webpagina van de telefoon werken alleen wanneer FKS en XSI zijn uitgeschakeld. Neem voor meer informatie contact op met de beheerder.

#### **Stap 3** Klik op **Submit All Changes**.

## **Allegesprekkendoorschakelenactiverenmetdefunctievooractiveringscode synchroniseren**

Wanneer u op de schermtoets **Doorschak.** of **Alle doorsch** drukt, wordt het scherm **Alle gesprekken doorschakelen** weergegeven en kunt u de telefoon instellen om alle gesprekken door te schakelen.

#### **Voordat u begint**

De beheerder activeert een functieactiveringscode waarmee de telefoon wordt gesynchroniseerd met een server om alle gesprekken door te sturen.

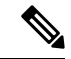

**Opmerking**

De synchronisatiefunctie voor de functieactiveringscode ondersteunt alleen de service voor het doorschakelen van alle gesprekken. De services voor het doorschakelen van gesprekken bij bezet en het doorschakelen van een gesprek bij geen antwoord worden niet ondersteund.

Wanneer de beheerder de functieactiveringscode voor de synchronisatie activeert, is het scherm **Instellingen oproep doorsturen** alleen-lezen.

#### **Procedure**

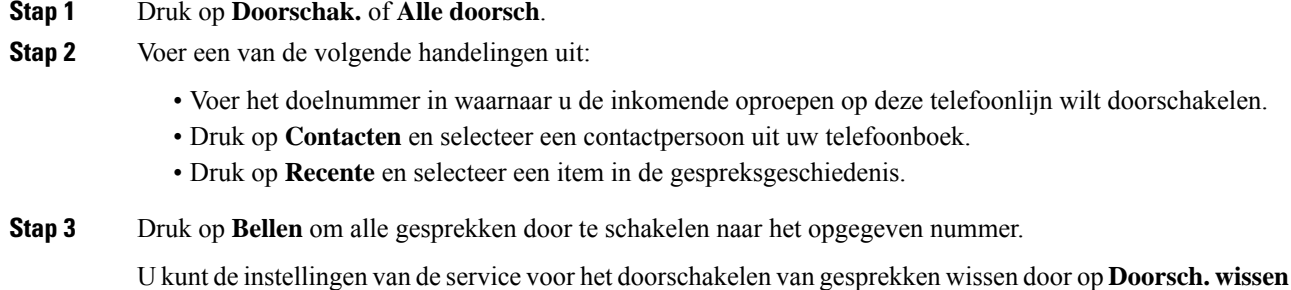

of **Alles doorch. wissen** te drukken.

**Stap 4** Verifieer of uw gesprekken worden doorgeschakeld door te zoeken naar het pictogram Doorschakelen  $\approx$  op het lijnlabel of bovenaan het telefoonscherm.

# **Gesprekken doorverbinden**

U kunt een actief gesprek doorverbinden naar een andere persoon.

Wanneer de beheerder ondersteuning configureert voor slechts één gesprek per lijnweergave, is de optie voor het doorverbinden van de actieve oproep niet beschikbaar.

### **Een gesprek doorverbinden naar een andere persoon**

Als u een gesprek doorverbindt, kunt u het oorspronkelijke gesprek voortzetten tot de andere persoon opneemt. Zo kunt u privé met de ander praten voordat u uzelf uit het gesprek verwijdert. Als u niet wilt praten, verbindt u het gesprek door voordat de andere persoon beantwoordt.

U kunt ook schakelen tussen beide bellers om afzonderlijk met hen te praten voordat u uzelf uit het gesprek verwijdert.

#### **Procedure**

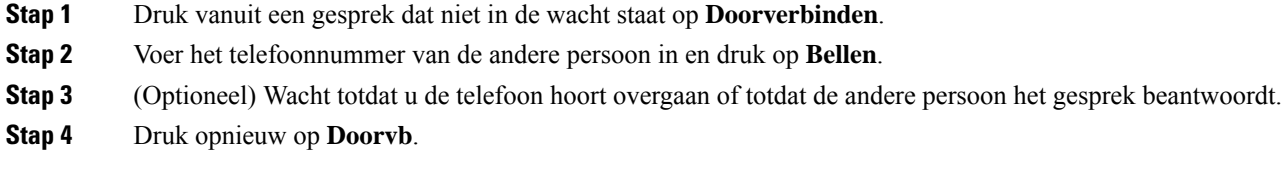

# **Overleggen voordat u een gesprek doorverbindt**

Voordat u het gesprek doorverbindt, kunt u praten met degene naar wie u het gesprek doorverbindt.

Als uw beheerder is geconfigureerd om slechts één gesprek per lijnweergave te ondersteunen en er slechts één toestelnummer is geconfigureerd, is het volgende niet mogelijk:

- een nieuw gesprek plaatsen als er al een actieve oproep is.
- doorverbinden als er al een actieve oproep is.
- van een actieve oproep overgaan in een conferentie.

#### **Voordat u begint**

U hebt een actief gesprek dat moet worden doorverbonden.

#### **Procedure**

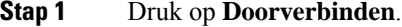

- **Stap 2** Wanneer de andere persoon antwoordt, kunt u daarmee praten.
- **Stap 3** Druk opnieuw op **Doorvb**.

# **Conferentiegesprekken en vergaderingen**

U kunt tijdens hetzelfde telefoongesprek met meerdere personen praten. U kunt iemand anders bellen en deze persoon aan het gesprek toevoegen. De conferentie wordt beëindigd wanneer alle deelnemers hebben opgehangen.

Ш

### **Nog een persoon toevoegen aan een gesprek**

#### **Procedure**

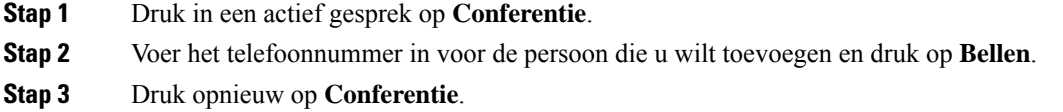

## **Als host in een ad-hocconferentie een deelnemer verwijderen**

Als host kunt u een deelnemer uit de deelnemerslijst verwijderen. Host en deelnemers kunnen echter meerdere deelnemers uitnodigen om deel te nemen aan de conferentie, maar deelnemers kunnen alleen worden verwijderd door de persoon die hen heeft uitgenodigd. Gebruiker A is bijvoorbeeld de host van de ad-hocconferentie en belt gebruiker B en voegt gebruiker C en gebruiker D toe. In zo′n situatie kan gebruiker A gebruiker B, gebruiker C en gebruiker D verwijderen. Als gebruiker C gebruiker E uitnodigt voor het conferentiegesprek, kan gebruiker C gebruiker E verwijderen, maar gebruiker A kan gebruiker E niet verwijderen.

#### **Voordat u begint**

U bent host van een Ad-hocconferentie.

#### **Procedure**

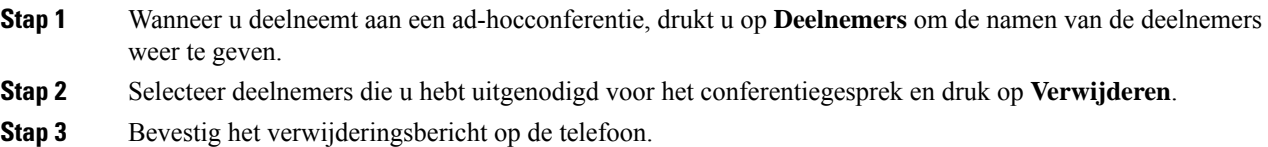

## **De deelnemerslijst als host weergeven in een ad-hocconferentie**

U kunt de lijst met deelnemers weergeven wanneer u een ad-hocconferentie host.

#### **Voordat u begint**

Schermtoets **Deelnemers** is beschikbaar.

#### **Procedure**

- **Stap 1** Bel (bijvoorbeeld gebruiker A) vanaf een lijn en wacht tot het gesprek wordt beantwoord.
- **Stap 2** Druk op **Conferentie** om een andere persoon (bijvoorbeeld gebruiker B) uit te nodigen voor de vergadering.
- **Stap 3** Wanneer gebruiker B het gesprek beantwoordt, drukt u nogmaals op **Conferentie** om gebruiker B toe te voegen aan de vergadering.

U kunt op dezelfde manier meer deelnemers aan de vergadering toevoegen.

- **Stap 4** Druk op de schermtoets **Deelnemers**. In het scherm **Deelnemers** worden de namen weergegeven van alle deelnemers die aan de vergadering deelnemen.
- **Stap 5** (Optioneel) Druk op **Afsluiten** om het scherm **Deelnemers** af te sluiten.

## **De deelnemerslijst als deelnemer weergeven**

U kunt de lijst met deelnemers van een ad-hocconferentie weergeven.

#### **Voordat u begint**

Schermtoets **Deelnemers** is beschikbaar.

#### **Procedure**

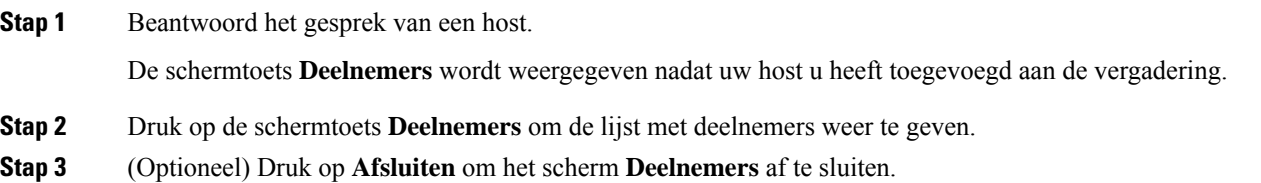

# **Een gesprek opnemen**

U kunt een actieve oproep opnemen. Mogelijk klinkt een meldingstoon als u het gesprek opneemt.

Tijdens een opname ziet u verschillende opnamepictogrammen op het scherm Gesprekken. Het pictogram hangt samen met de opnamestatus:

#### **Tabel 1: Opnamepictogrammen**

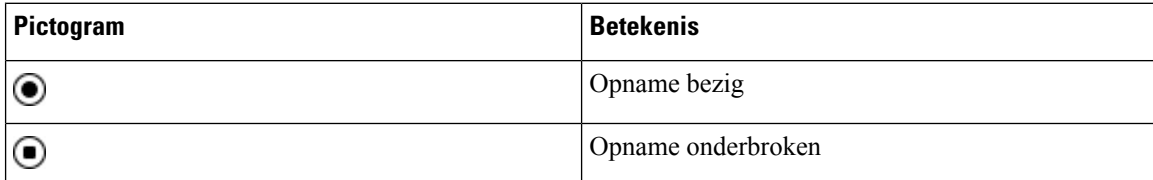

#### **Voordat u begint**

De beheerder kan instellen dat uw telefoon een gesprek kan opnemen.

#### **Procedure**

**Stap 1** Druk op **Opnemen** tijdens een actieve oproep.

Ш

- **Stap 2** (Optioneel) Tijdens het opnemen drukt u op de toets **PauseRec** voor het pauzeren van de opname.
- **Stap 3** (Optioneel) Druk op **ResumeRec** om de opname te hervatten.
- **Stap 4** (Optioneel) Druk op **StopRec** om de opname te stoppen.
- **Stap 5** Druk op **Einde gespr.** om het gesprek te beëindigen.

# **Contacten voor chatberichten en aanwezigheid**

Contactpersonen voor chatberichten en aanwezigheid (IM&P) worden weergegeven met aanwezigheidsinformatie. U ziet of de persoon beschikbaar, bezet of niet beschikbaar is en of de persoon niet wilt worden gestoord.

U kunt de UC-One Communicator gebruiken voor het beheren van uw lijsten met contactpersonen. De telefoon ontvangt uw lijsten met contactpersonen van de UC-One Communicator-server.

Wanneer u de telefoon gebruikt, verzendt de telefoon statusinformatie naar de UC-One Communicator.

## **Presence (Aanwezigheidscontrole)**

Uw bedrijf kan de service "UC-One Communicator" gebruiken en integreren met de telefoon. U kunt deze service gebruiken om de status van uw contactpersonen weer te geven.

Op de telefoon wordt uw status weergegeven op de statusregel van de telefoon.Selecteer een van de volgende opties:

- Beschikbaar
- Afwezig
- Niet storen
- Offline

Meer informatie over de service "UC-One Communicator" vindt u in de documentatie bij BroadSoft.

### **Bellen met een contactpersoon voor chatberichten en aanwezigheid**

Wanneer u iemand belt van uw IM&P-contactpersonen, wordt hun aanwezigheidsstatus in uw gespreksgeschiedenis weergegeven.

#### **Voordat u begint**

Uw beheerder kan de IM&P-telefoonlijst op uw telefoon inschakelen.

#### **Procedure**

- **Stap 1** Druk op **Contactpersonen**.
- **Stap 2** Druk op **Categorie** als deze op de telefoon wordt weergegeven. In alle andere gevallen slaat u de stap over.
- **Stap 3** Selecteer **IM&P-contactpersonen**.

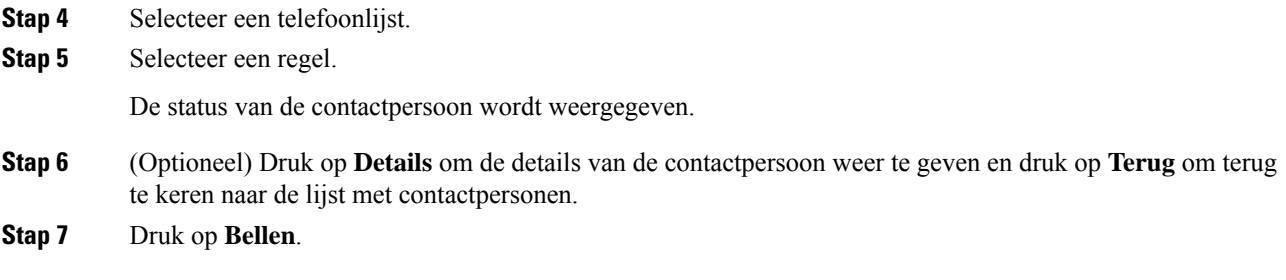

## **Uw aanwezigheidsstatus wijzigen**

Omdat de telefoon altijd beschikbaar is, moet u uw status handmatig instellen op de telefoon.

#### **Voordat u begint**

Uw beheerder kan de IM&P-telefoonlijst op uw telefoon inschakelen.

#### **Procedure**

- **Stap 1** Druk op **Contactpersonen**.
- **Stap 2** Druk op **Categorie** als deze op de telefoon wordt weergegeven. In alle andere gevallen slaat u de stap over.
- **Stap 3** Selecteer **IM&P-contactpersonen**.
- **Stap 4** Markeer een telefoonlijst. Bijvoorbeeld **Favoriet**, **Niet-groep**, **Alle contacten** enzovoort.
- **Stap 5** Druk op **Aanwezigheid**.
- **Stap 6** Selecteer uw status in de lijst.
	- Beschikbaar: u kunt een gesprek aannemen.
	- Afwezig: u bent een korte periode niet bij uw telefoon.
		- Niet storen: u wilt geen oproep aannemen.
	- Offline: u bent niet beschikbaar voor het aannemen van oproepen. U gebruikt deze status gewoonlijk wanneer u langere tijd niet bij uw telefoon bent.

# **Een groep telefoons pagen (multicastoproepen)**

Uw beheerder kan uw telefoon configureren als onderdeel van een paginggroep. In een paginggroep kan uw telefoon automatisch pagingberichten beantwoorden van andere telefoons voor meerdere platforms in het telefoonsysteem. Elke pagingberichtgroep heeft een uniek nummer dat hieraan is gekoppeld. U ontvangt de geconfigureerde nummers van de paginggroep van de beheerder. Als uw telefoon een pagingbericht ontvangt, hoort u drie korte piepsignalen. De telefoon brengt éénrichtings-audio tot stand tussen u en de telefoon die u belt. U hoeft het tekstbericht niet te accepteren.

Ш

#### **Procedure**

Bel het nummer van de paginggroep.

# **XML-toepassing en multicast-paging**

Als uw telefoon deel uitmaakt van een XML-toepassing waar meldingsgroepen voor zijn ingeschakeld, toont uw telefoon afbeeldingen of berichten wanneer u multicast-pagina's van de server ontvangt. Tijdens een unicast- en multicast-paging of -uitzending, tonen telefoons in de meldingsgroep het volgende gedrag:

- De telefoon (afzender) waarmee de pagina wordt gestart, geeft geen XML-toepassingsbericht weer.
- Telefoons (ontvanger) die de pagina ontvangen, tonen een XML-toepassingsbericht (binnenkomende pagina) op het scherm wanneer de paging begint, als uw beheerder de service configureert.
- Als de XML-toepassing wordt afgesloten vanwege een time-out (ingesteld door de beheerder) of door de beheerder, wordt de binnenkomende pagina aan de ontvanger getoond. Als er echter geen time-out is geconfigureerd, wordt de XML-toepassing afgesloten wanneer de pagingoproep wordt beëindigd.

Uw beheerder kan de XML-service aanroepen vanuit multicast-paging.

# **Details van XML-toepassing weergeven**

U kunt een lijst bekijken met Cisco XML-objecten die uw telefoon ondersteunt.

#### **Voordat u begint**

• Uw beheerder heeft XML-toepassingen geconfigureerd.

#### **Procedure**

- **Stap 1** Druk op **Toepassingen** .
- **Stap 2** Druk op **Instellingen**.
- **Stap 3** Selecteer in het scherm **Informatie en instellingen** de optie **XML-toepassingen**. De lijst met ondersteunde Cisco XML-objecten wordt weergegeven, zoals **CiscoIPPhoneMenu**, **CiscoIPPhoneDirectory**.

**Opmerking** Het menu **XML-toepassingen**is niet beschikbaar op uw telefoon als de beheerder dit uitschakelt.

# **Callcentervoorzieningen**

Uw beheerder configureert de telefoon als een callcentertelefoon.

De beheerder kan ACD-functies (Automatic Call Distribution) op uw telefoon inschakelen. Deze telefoon fungeert als de telefoon van een callcenteragent en kan worden gebruikt voor het traceren van een klantgesprek, het in noodgevallen escaleren van het klantgesprek naar een supervisor, het in categorieën indelen van contactnummers op basis van verwerkingscodes en het weergeven van details van klantgesprekken.

Uw telefoon kan de volgende ACD-status hebben:

- Aanmelden
- Afmelden
- Beschikbaar
- Niet beschikbaar
- Afronding

De aanvankelijke ACD-status wordt op twee manieren door de beheerder ingesteld:

- De laatste lokale status kan worden hersteld als de eerste ACD-status wanneer de telefoon wordt opgestart, de status wordt gewijzigd van 'niet-geregistreerd ' of 'registratie mislukt' in 'geregistreerd', of als het IP-adres van de registratiebestemming wordt gewijzigd vanwege failover, fallbak of DNS-reactie.
- De oorspronkelijke ACD-status kan worden opgehaald van de server.

## **Aanmelden als een callcenteragent**

Wanneer u begint met uw werk als callcentermedewerker, moet u zich aanmelden bij de telefoon en uw status instellen.

Uw beheerder kan uw telefoon zo configureren dat uw status automatisch wordt ingesteld op beschikbaar wanneer u zich aanmeldt bij de telefoon. In dat geval hoeft u de status niet handmatig in te stellen.

#### **Procedure**

- **Stap 1** Druk op **AgtSgnIn**.
- **Stap 2** Uw status controleren als een callcenteragent

Als de status beschikbaar is, wordt het pictogram  $\vee$  naast uw telefoonnummer weergegeven. Anders gaat u verder met de volgende stappen om de status handmatig in te stellen.

- **Stap 3** Druk op **Agt status**.
- **Stap 4** Markeer de status **Beschikbaar**.
- **Stap 5** Druk op **Selecteren**.

Н

## **Afmelden als een callcenteragent**

Wanneer u uw werk als callcenteragent beëindigt, moet u uw status wijzigen en zich afmelden bij de telefoon. Nadat u zich hebt afgemeld, ontvangt u geen callcentergesprekken meer.

Als u in gesprek bent en weet dat u zich gaat afmelden zodra het gesprek is voltooid, kunt u uw status wijzigen naar **Afronden**.

#### **Procedure**

Druk op **AgtSgnOut**.

# **Uw status wijzigen als een callcenteragent**

Af en toe zult u een korte pauze nemen. Als u dat wilt doen, kunt u uw status wijzigen zodat gesprekken niet op de telefoon overgaan.

#### **Procedure**

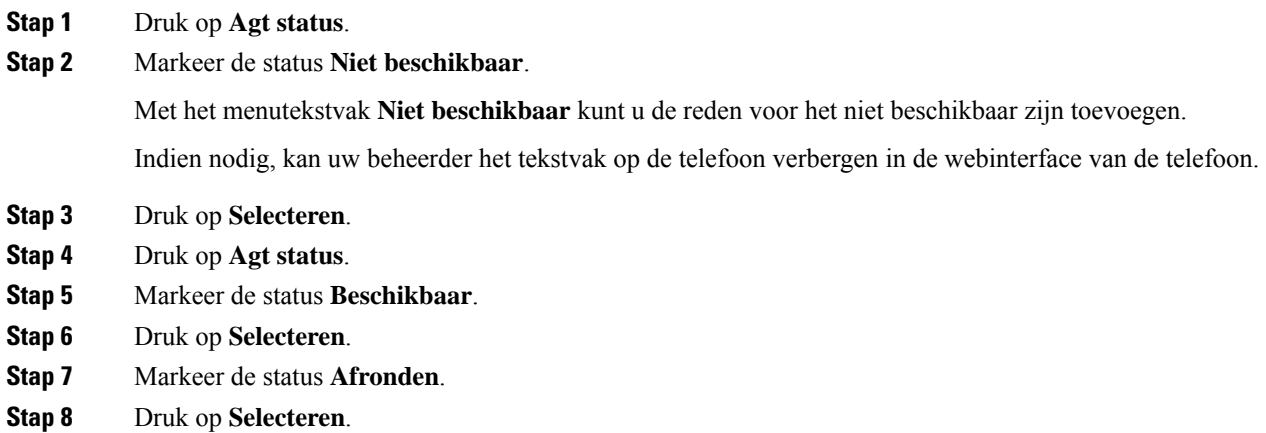

## **Gesprek met een callcenter accepteren**

Wanneer u zich aanmeldt bij de telefoon als een callcenteragent en de telefoonstatusisingesteld op beschikbaar, is uw telefoon gereed om callcentergesprekken te accepteren. Voordat u een gesprek beantwoordt, ziet u informatie over het gesprek.

#### **Procedure**

**Stap 1** Als u een oproep ontvangt, ziet u de pagina met gespreksgegevens. Druk op **Terug** om af te sluiten en druk vervolgens op **Beantwoorden** om te accepteren.

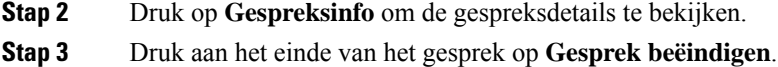

## **Een agentgesprek in de wacht zetten**

Wanneer u een callcentergesprek voert, kunt u de beller in de wacht zetten en later terugkeren naar het gesprek. Als het gesprek lang in de wacht staat, hoort u een herinneringstoon en een doorschakeltoon.

#### **Procedure**

**Stap 1** Druk op **Wacht**.

**Stap 2** Wanneer u gereed bent om terug te keren, selecteert u het gesprek in de wacht en drukt u op **Hervatten**.

### **Een verwerkingscode instellen in een callcentergesprek**

U kunt een verwerkingscode toewijzen aan een actieve oproep met een klant of nadat u uw status op Afronden instelt na een gesprek. Verwerkingscodes zijn korte labels die u toepast op gespreksrecords om een gesprek te beschrijven. Dit is een eenvoudige manier om gesprekken te labelen en de klantcontactgeschiedenis bij te houden zodat er geen details worden gemist.

#### **Voordat u begint**

De beheerder kan instellen dat u met uw telefoon een verwerkingscode kunt toevoegen.

#### **Procedure**

**Stap 1** Druk op **Verwerkingscode**.

**Stap 2** Druk op **OK**.

### **Een gesprek traceren**

U kunt een actief gesprek en het laatste binnenkomende gesprek in elke willekeurige agentstatus traceren.

#### **Voordat u begint**

De beheerder kan instellen dat uw telefoon een gesprek kan traceren.

#### **Procedure**

Druk vanuit een actief gesprek of na een gesprek op **Traceren**.

# **Een gesprek escaleren naar een supervisor**

Als u een gesprek wilt escaleren, kunt u uw supervisor toevoegen aan een conferentiegesprek met u en de beller.

#### **Voordat u begint**

Uw systeembeheerder schakelt de escalatiefunctie voor noodgevallen op uw telefoon in.

#### **Procedure**

**Stap 1** Druk in een actieve oproep op **Nood**.

#### **Stap 2** Klik in het venster **Escalatie noodgeval** op **OK**.

U kunt een voorkeursnummer voor escalatie van noodgevallen invoeren of kunt u dit leeg laten als u geen voorkeur voor een supervisor hebt. U ziet geen nummer voor escalatie van noodgevallen.

 $\mathbf I$ 

i.

### Over de vertaling

Cisco biedt voor sommige gebieden lokalisatie aan voor deze content. De vertalingen worden echter alleen aangeboden ter informatie. Als er sprake is van inconsistentie, heeft de Engelse versie van de content de voorkeur.